# *Chapter 12 – Step by Step for Starting Marketing*

# **Introduction**

The Marketing Module of Practice Builder Financial provides the means to automate consistent correspondence to clients and prospects.

The concept of "Drip Marketing" is the process of sending a personal message with valuable information – repeatedly. Over time this will develop a level of trust and maintain "Top of Mind Awareness."

These relationship-building techniques will put you in the right place at the right time to acquire new business and receive referrals. Your frequent and consistent communication will maintain "Top of Mind" awareness among your clients, prospects, centers of influence, and others you may address. This marketing strategy has the advantage of being easily scalable and has a variable ramp-up speed to spread expenses over a long time period.

When your messages arrive with frequency, you increase the opportunity for your clients to refer you to friends, family and business associates. It is commonly accepted that referrals are the best source of new clients – but they don't happen by accident. Constant visible presence eventually produces a steady flow of referrals.

The Practice Builder Financial Marketing Module will operate semi automatically. Once a sequence and start date are assigned to client/prospects, and marketing is run each week the system will take care of the rest. The system will:

- Send the next correct letter and article to each recipient
- Keep track of all the different sequences & start dates
- Allow you to skip a week when necessary
- Will not send the same material to the same contact twice
- Maintain a record of what is sent and when to each recipient

This module contains six marketing sequences that are prewritten for various categories of communication. Each marketing sequence consists of a series of:

*Letters* – very short cover letters addressed to the individual with your signature.

*Articles* – accompanying information-based articles on a variety of financial topics. Practice Builder will insert the recipient's name at the top of each article, along with the processing date.

*Phone Scripts* – periodic scripts for clerical staff, or the advisor, to call for follow up. These are non-threatening calls designed to further establish the relationship. Each script has all the contact information and a history of the items that have recently been sent to the recipient, as a tool to promote conversation.

These marketing sequences have been preset to send correspondence every 2 to 3 weeks. You may change this interval for each sequence, as well as add, delete, or edit any of the information contained in the sequence. You may even create your own marketing sequences to be automated with this module.

#### *The seven campaigns (sequences) provided:*

*Individual Prospect* – A generic sequence that applies to many classes of prospects. Very well suited for persons not already retired. Topics include inflation, Social Security, retirement, etc.

*Business/Professional* – more focused on business owner concerns, succession planning, employee benefits, and taxation. This is appropriate for business owners and professional practitioners.

*Center of Influence* – designed to increase awareness in your community. Send this information to professionals you may be networking with, such as attorneys and accountants, or even local associations for articles or speaking engagements. Don't forget to include members of the local media, especially "business courier" publications.

*Initial Planning Client* – keeping the relationship strong throughout the initial process of planning. This is for the client who has just engaged your services. During the initial planning stage, your new client is extremely vulnerable to "Buyer's Remorse." The new client begins to question having engaged your services and committed to the exhaustive data gathering and goal setting – plus the payment of a fee. The client also begins to doubt the decision to select you as their financial advisor. This is natural. It may not cause a new client to cancel the engagement, but a level of doubt and suspicion escalates. Increased communications helps put these fears to rest.

When considered with the other Practice Builder new planning steps: Agendas, Interview Notes, Objectives, Assumptions, Investment Attitudes and Preliminary Financial Schedule – you will turn doubters into eager participants, anxiously awaiting your plan.

*Ongoing Planning Client* – Practice Builder will help you harvest referrals from existing clients as well as keeping that "warm and fuzzy" feeling established through working closely with them. This is the appropriate follow-up sequence after completing your Initial Planning phase.

*Product Only Sequence* – focused more on product awareness, annuities, life insurance, and long term care.

*Referral -* Develop your own process for building a relationship with these most valuable prospects. Build a tripod upon the prospect's name, the referrer and your firm.

# **Getting Your Marketing Started**

There are five main steps to getting your marketing started (and keeping it going). This reference guide presents them in the order we recommend you follow as you approach the process.

1. **Customize and Review Sequences** - The first thing you must do is become familiar with the Practice Builder marketing material. By reading through the material, you will learn what type of clients or prospects to assign to a sequence. After getting to know the sequences, you may want to tweak them just a little to fit your style. You may choose to increase or decrease the number of weeks between mailings. There is no limit to the changes you may make. Remember, however, that these sequences have been tested and refined over years by hundreds of financial professionals.

As an example, you may wish to reduce or eliminate phone scripts – it seems that we all dislike this drudgery – but they serve several important purposes. First, they allow you to cull the list, i.e. stop sending marketing when it's not reaching a welcome destination. Second, the call is an opportunity to get more information. Third, the call may be the vehicle by which the prospect seeks an appointment. Fourth, it can be a source for referrals. Finally, consider that it may be very effective for a staff member to make these calls, rather than the advisor. Consider a part time person making calls in the evening perhaps. This prevents you, the most valuable producer, from getting involved in lengthy unproductive conversations and prompts the truly interested and concerned party to make an appointment.

- 2. **Personalize Output** Next, you will want to add your own personal touch. You may choose to insert your company letterhead in all out-going marketing letters. You can do this using the Letters Template header. However, many advisors have colorful and unique stationery, and they want to use that – adjusting the margins for their format. You may want to add a little bit of your personality to the letters or insert your company's logo. If you have a website, by all means make frequent reference to it in the letters (in addition to it being referenced on your letterhead). You may be required to include a compliance reference number to anything that leaves your office.
- 3. **Inputting Client/Prospect Data** You will need to populate Practice Builder and the marketing sequences with your clients and prospects. This event will require advanced planning, to stagger the dates for mailings so as to restrict the number of phone calls to a manageable volume each week.
- 4. **Processing Marketing** Get your letterhead and labels or envelopes ready because it is time to process marketing.
- 5. **Services and Results** Now you can sit back and track the success of your marketing campaign and learn how to keep the process running smoothly. You may decide to add special mailings or use the Practice Builder global routines for announcements of events or special offers.

# **Customizing and Reviewing Sequences**

### **Selecting the Module**

There are colored icons under the toolbar that are shortcuts to all the modules in Practice Builder. The icon just right of center that displays both the green Letter and the blue Article is the Marketing Module icon. When you place the pointer on any Practice Builder icon, a pop-up text box confirms you are about to click on this icon and clarifies the function intended.

### **Printing Sequence Details**

- 1. Open the Marketing Module.
- 2. Select the sequence to print from the Current Sequence drop-down list.
- 3. Click the List Sequence and the Print Designation dialog will appear. • Click Preview to view the sequence details
- Click Print to print the sequence details
- Note: You may print the sequence details after you preview it by clicking the Printer Icon in the Preview window.

You now have a complete list of all the letters, articles and phone scripts that are a part of this sequence. The listing shows the file name, the title or description, the size in pages and the scheduled number of days from the start date for that particular mailing. Repeat this process for each of the sequences that you are studying.

To print out any of these items first click on the line entry. It will turn yellow to indicate that it has been chosen. Click on Edit, at the bottom center. This will enable the Preview button next to the letter and the document at the bottom left. Click on Preview for the letter and print this letter if you wish. Do the same for the article.

It is possible to automatically print all of the letters and articles for a particular sequence by selecting **Process for Review** on the right side off the Marketing screen.

Process for Review.

The following dialogue box will open giving you the details of what the system will do next.

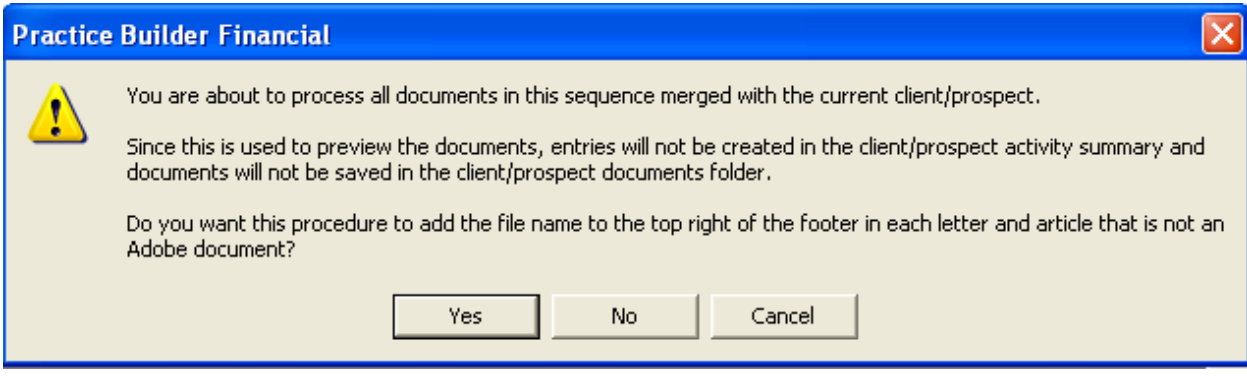

*Special Note:* 

*Before you make changes to any of the marketing sequences supplied by Practice Builder (add or remove letters and articles, change their sending order, etc) we recommend that you make a copy of the initial sequence and modify that copy while keeping the original as supplied. This will provide you a model should you ever want to start over as well as keeping your changes safe from any future changes by a routine system update.* 

### **To Copy a Marketing Sequence**

- 1. Open the **Marketing Module**.
- 2. Click the **Copy Sequence** command button. The Copy Sequence dialog will appear.
- 3. Enter a name for your copy of the

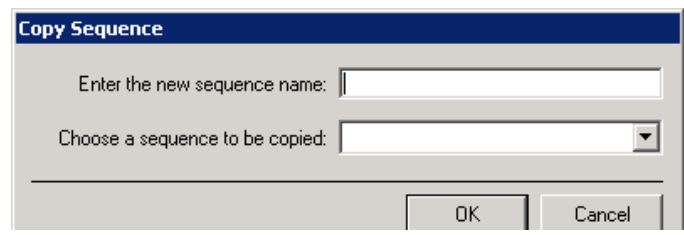

sequence in the **Enter the new sequence name:** text field.

4. Select the sequence you wish to copy from the **Choose a sequence to be copied:** dropdown list and click **OK**.

### **Edit a Sequence**

To edit a sequence you must be viewing that particular sequence.

- 1. Select the sequence you want to edit from the **Current sequence** drop-down list.
- 2. Find the letter you want to edit and click on it. The whole row will highlight in yellow.
- 3. Click **Edit**, at the bottom center, to change the information about this letter.
- 4. You will be able to edit the **Letter ID**, **Article ID** and the number of **Days**.
- 5. Once you have changed this information, click on **Save**. (Choose **Cancel** to ignore the changes.)

#### **Delete a Letter from a Sequence**

If you want to remove a letter from the sequence, click on the letter to highlight it in yellow and click **Delete**.

Please remember to adjust the number of days for the remaining letters after your item has been deleted.

#### **Increment the Days in a Sequence**

Some users feel that it helps simplify the marketing process to evenly distribute the number of days between each marketing action. The sequence shown here needs to be changed.

The increment Days dialog makes it easy to set a uniform interval and to change that interval at will. To increment days between each mailing:

- 1. Open the **Marketing Module** and pick a sequence from the **Current Sequence** drop-down list.
- 2. Select where in the sequence you would like to begin to increment the days by clicking the action in the marketing action list.
- 3. Click the **Increment Days** command button. The **Increment Days** dialog will appear.
- 4. Select the number of days you want between marketing

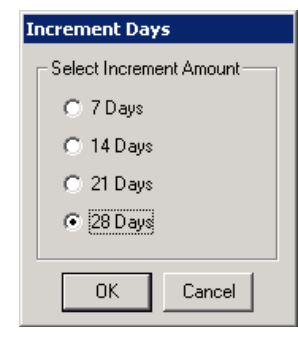

actions by clicking one of the options.

5. Once you have made your selection click **OK**.

If you selected 28 days, the sequence about would have changed to this:

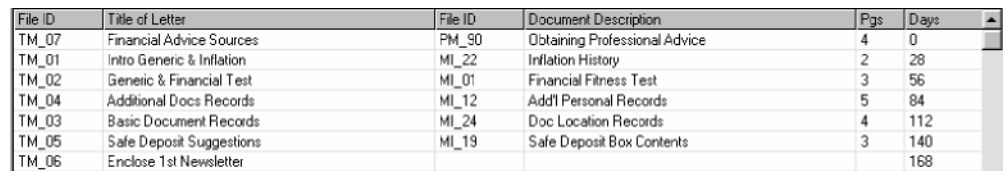

# **Change the Content in Marketing Letters and Articles**

- 1. Use **Document Maintenance** from the **Tools** menu to make all changes to marketing documents. See **Support Tips**, **Adding Documents**
- 2. Remember, letters and documents may be used in more than one sequence. Be sure that any changes you make are suitable for wherever the document is used – or use Document maintenance to create a new document, copy from the existing and edit for changes as required just for this one sequence. **Marketing Module**.

### **Add a Custom Letter to Marketing**

Many users wish to incorporate their own letters into the Marketing Module. The following will provide instruction on how to accomplish this. Once your letter has been added to the module, you will be able to add it to any of the marketing sequences.

- 1. In your Practice Builder program, from the Client/Prospect screen, click on **Tools** and select **Document Maintenance**.
- 2. Choose the **Marketing tab**.
- 3. Click the **Add** button and Practice Builder will automatically assign a File ID# starting at 700.
- 4. Type in the Description (title) of your Letter.
- 5. Click on the **Save** button.
- 6. Click the **Review** button and Microsoft Word will open the new document.
- 7. Proceed to type in the body text of your document, or click **Insert > File** and locate an existing document on your local disk or network drive. Insert the body of the letter only. Salutations and closings are added automatically by Practice Builder.
- 8. When finished, click **File > Save As** and save the file.

*The save box should default to the assigned Practice Builder document name and the file type should be Rich Text Format (rtf).* 

*If the File type drop-down list does not have Rich Text Format (\*.rtf) selected, select it before you click Save.* 

*Practice Builder only recognizes files saved in Rich Text Format.* 

- 9. Exit Word and Close the Document Maintenance window.
- 10. Open the **Marketing Module** and click **Add**.
- 11. Select the letter you added from the **Letter ID** drop-down list and enter the number of Days.
- 12. Click **Save**.

### **Creating Your Own Marketing Sequence**

You may already have a series of letters that you use in sequence for a given situation, in response to referrals for example. By using Practice Builder you can automate the procedure so that you need only enter the contact and assign your new sequence and the system will reliable and methodically send out the mail you have selected right along with all your other marketing. (Your documents must first be stored in Practice Builder as above in **Add a Custom Letter**).

Just as easily, you can design a sequence using the existing Practice Builder Letters and documents for a specific purpose or even a specific category of contacts.

#### **Create a New Sequence**

- 1. Open the **Marketing Module** and click **Add New Sequence** under **Sequence Maintenance**.
- 2. You will be prompted for the name of your new sequence. Type in the name (such as "Clearcreek Teachers") and click **OK**.
- 3. A new blank sequence has now been added to Practice Builder, ready for your editing.

#### **Add a Practice Builder Letter or Article to Your Sequence**

- 1. Click the **Add** button, at the bottom center, to add an existing letter and article from Practice Builder to the sequence. Select letters/articles by **File ID** from the **Letters** and **Articles** drop-down lists.
- 2. Select Days. Once you have selected the letter/article that you wish to add, you will need to enter the number of Days that you would like between the mailings.

*The days must be entered in seven-day increments to allow for semi-automatic weekly processing of marketing. The system will prompt you to run your marketing only every seven days.* 

*If you choose a different increment than seven days you will loose this semi-automatic feature and be required to manually process marketing to maintain the desired interval.* 

*An example where this may be your desired course of action might be a short product oriented sequence that could consist of two or three mailings at a short interval (e.g. 4 days) followed by a closing phone script. To process contacts assigned to this campaign you would manually process marketing, for this sequence, on a daily basis for the duration of the sequence.* 

3. Click **Save** and repeat the process until you have completed your sequence.

# **Personalizing Your Output**

### **Editing the Letter Templates**

Before you modify your templates, we do recommend that you make a backup copy of your **Client.dot** and **Service.dot** templates. You can do this by opening the Practice Builder Docs folder in Windows Explorer and using the **Copy/Paste** feature to copy the templates into another folder. The templates are sensitive and can be corrupted if any of the existing bookmarks are removed. The backup copies will allow you to replace the original templates if an error occurs.

### **Making Room for Your Letterhead**

- 1. Open Practice Builder, and click on the green Letters icon.
- 2. On the **Letters** screen, click the **Template** button to bring the letter template into Word.
- 3. Do not alter or remove any of the existing text or bookmarks in the template.
- 4. To Change Margins go to **File > Page Set Up**, and click the **Margins** tab.
- 5. To Add Headers or Footers- go to **View > Headers and Footers**.
- 6. Save your changes and Exit Word.

#### **Changing the Font for Letters**

*(Note: The default font for Practice Builder cover letters is Bookman Old Style.)* 

Follow the instructions below to change the font for all letters produced by Practice Builder (not service letters). This includes all letters produced by The Marketing and Seminar Modules, and all letters processed through Global Processing.

- 1. Open Practice Builder, and click on the green **Letters** icon.
- 2. On the Practice Builder **Letters** screen, click the **Template** button to bring the letter template into Word.
- 3. Do not alter or remove any of the existing text or bookmarks in the template.
- 4. On the Word menu bar click **Edit > Select All**.
- 5. Then on the menu bar, click **Format > Font** and make your font selections in the Font dialog.
- 6. Save your changes and Exit Word.

### **Adding a Signature File**

Practice Builder uses the template process in Microsoft Word to produce letters. You may edit the templates by opening the Practice Builder Docs folder in Microsoft Word, or by clicking the **Template** button in the **Letters** section (bright green icon) of Practice Builder.

Before you modify your templates, we do recommend that you make a backup copy of your **Client.dot** and **Service.dot** templates. You can do this by opening the **Practice Builder Docs**  folder in Windows Explorer and using the **Copy/Paste** feature to copy the templates into another folder. The templates are sensitive and can be corrupted if any of the existing bookmarks are removed. The backup copies will allow you to replace the original templates if an error occurs.

To add a signature file, move your cursor in the blank area between the Letter close and Advisor field in the template. Left-click to establish your cursor. On the Word menu click on **Insert, Picture, From File**. You will then get a **Look in** box to locate your signature file. Once your file is located, click **Insert** and **Save** your changes.

You may want to repeat these steps for **Service Letters** (yellow icon), which can be done by clicking on the **Template** button in the Service Letters section, or by opening the **Service.dot** template in Microsoft Word.

You can obtain additional information on editing documents by consulting the Help menu in Microsoft Word.

### **Compliance Footers**

Many compliance departments require that you include a compliance footer on all marketing materials. Practice Builder makes it easy.

To Add a Compliance Footer to a Marketing Letter:

- 1. Open the **Tools** menu and select **Document Maintenance**.
- 2. Click the **Marketing** tab
- 3. Use the Arrow Buttons to tab through the letters.
- 4. Type the compliance number in the **Compliance Ref. No.** text field.

# **Customizing Marketing Envelopes**

# **Add Your Return Address**

You can modify the Practice Builder envelope templates to fit your practice. To add your return address to an envelope template:

- 1. Open **Word**.
- 2. Open the **File** menu and click **Open**.
- 3. Select **Document Templates** from the **Files of type** drop-down list.
- 4. Select the drive letter where Practice Builder is installed from the **Look in** drop box. Locate and double-click the **Practice Builder** folder.
- 5. Then double-click the **Docs** folder.
- 6. You will see all the templates used by Practice Builder. Locate and double-click the **mktgenve.dot** file.

*(Note: If you see a file called mktgenve and it doesn't have the file extension .dot, don't worry this just means that Windows Explorer isn't configured to display file extensions.)* 

- 7. Once the template is open you will see a cursor flashing in the upper left-hand corner of the document. Type your return address here.
- 8. When finished, Save your changes and Exit Word.

# **Changing the Font**

- 1. Open **Word**.
- 2. Open the **File** menu and click **Open**.
- 3. Select **Document Templates** from **the Files of type** drop-down list.
- 4. Select the drive letter where Practice Builder is installed from the **Look in** drop box. Locate and double-click the **Practice Builder** folder.
- 5. Then double-click the **Docs** folder.
- 6. You will see all the templates used by Practice Builder. Locate and double-click the **mktgenve.dot** file.

*(Note: If you see a file called mktgenve and it doesn't have the file extension .dot, don't worry this just means that Windows Explorer isn't configured to display file extensions.)* 

- 7. Open the **Edit** menu and click **Select All**.
- 8. Open the **Format** menu and click **Font**.
- 9. Make your selections in the **Font** dialog and click **OK**.
- 10. Save your changes and Exit Word.

# **Entering Client and Prospect Data**

General Guideline - Accuracy is critical.

Use Title Case (ex: Jonathan T. Sample not JONATHAN T. SAMPLE)

Enter all dates using the MM-DD-YYYY format (ex: 01-30-1945)

Before you Begin Entering Client/Prospect Information…

**Enter the Advisor name.** Click the **Firm Info** button on the **Client/Prospect** screen. When the Firm Information window appears, click the **Advisor List** button. The Edit Planning Advisor List dialog will open, type in the advisor name as it should appear on letters. Click in the **Title** column, to place the cursor and type the advisor's title. When finished, click the **Exit** command button and Practice Builder will automatically save your changes and return you to the Firm Information window. Click **Close**.

**Change the Default Area Code.** Go to the **Tools** menu and select **Quick Input Options**. Click on the **Area Code** tab and type in the three digits that are commonly used in your community. Click **Apply**.

# **Client Data Entry**

To enter a new client/prospect record, click the **New Entry** command button in Practice Builder. All fields in the screen become blank and you can begin entering data.

**Middle initial.** Enter the client/prospect's middle initial (with a period) or complete middle name, if known.

**Honorific.** Click the drop-down list to enter the client/prospect's honorific title (ex: Dr., Ms., or Mr.). Practice Builder will automatically default to the formal form of address when an honorific is entered. If an honorific is not entered, you will need to customize the salutation option for this contact under the **Spouse/Other** tab. (As with each of the drop down lists, you may scroll through the choices using the up & down arrow keys).

**Zip Code.** Wherever a zip code is entered in Practice Builder, it is verified for accuracy. If the zip code is found in the Practice Builder zip code database, it is accepted and the appropriate city and state are automatically entered into the city and state fields. If the zip code is not found in the Practice Builder database, you'll be prompted to enter the city and state so the complete address with the zip code can be saved.

**Country.** This field should be left blank if the country is USA.

**Document ID Description.** The **Document ID Description** is automatically inserted into this field while you are completing the data entry for the primary client/prospect. The **Document ID Description** is the full name of the client/prospect, as it will appear on articles. It is printed on the top of each page of any article you send to this person. This field may be edited, if the honorific, first name, last name and an address have been entered.

**Send Mail to.** Practice Builder can store several addresses for each primary client/prospect. Click this drop-down list to make the appropriate selection. This field determines which address to send mail to.

**Letter Close.** Click the drop-down list to indicate the letter closing you wish to use on letter communications to this client/prospect. If you do not wish to use any of the existing options, you may add your own by going to the **Tools** menu and selecting **Quick Input Options**.

**Advisor Name.** Click the drop-down list to choose the advisor's name that is working with this client/prospect.

**Marketing Sequence.** Click the drop-down list to choose a marketing sequence for this client/prospect. The Practice Builder Marketing Module has six pre-defined marketing sequences for you to choose from, or you may add your own custom sequences. These sequences let you track your clients or prospects by automatically generating informational materials and reminding you about phone calls that must be completed.

**Marketing Date.** This field displays the date you've inserted this client/prospect into the Marketing Sequence. The date is used to trigger the marketing mailing sequence to include this person and send the appropriate materials during the sequence cycle. If you do not want the client/prospect to receive marketing materials in the next sequence cycle, you can edit this field to a future date.

**Key Codes.** Click this command button to assign the client/prospect specific tracking categories. The check box on the command button indicates whether categories have been assigned to this person. If it is checked, categories have already been assigned. Key Codes are to be used with Global Processing under the **Tools** menu.

**Compact your Database.** After you have completed all of your client entries, it is recommended that you compact your database. Compacting the database will remove all records flagged for deletion and make the Practice Builder database more efficient. Go to the **File** menu and select **Close**. Next, go to the **Tools** menu and choose **Database Utilities-Compact Database**.

# **Marketing Production**

# **Printing the Marketing List**

We highly recommend that you perform a backup of your data and print a list of all clients/prospects due to process before producing the marketing materials. The backup protects your data in the case of a mishap. The marketing list lets you know how much material is due to process and who is due to receive contact. You should file the marketing list for future reference.

Process

Process Day Last Processed Date

To produce the marketing list:

- 1. Open the Tools menu and click **Marketing > Process**. The Marketing dialog appears.
- 2. Under Client Listing, select either the **All Sequences** or **Pick Sequence**\* option buttons.
	- ∗ If you choose **Pick Sequence,** you must select a sequence from the Pick Sequence drop-down list to view or print the marketing list.
- 3. The Client Listing window will appear. The following information is displayed: Client/Prospect last name, first name, phone number, the letter, article, or phone script due to be processed for the client/prospect, the client's/prospect's assigned sequence and the process date.
- 4. Click Print to print the list.

#### **Processing the Cycle**

**How to Pause Printing** 

Practice Builder allows you to control the flow of documents to your printer. This helps to prevent printer memory and spooling errors. If your printer doesn't have adequate memory, you may want to use this feature.

To control the flow of documents to the printer:

- 1. Check the Pause printing after this number of documents check box.
- 2. Specify the number of documents in the text field provided.

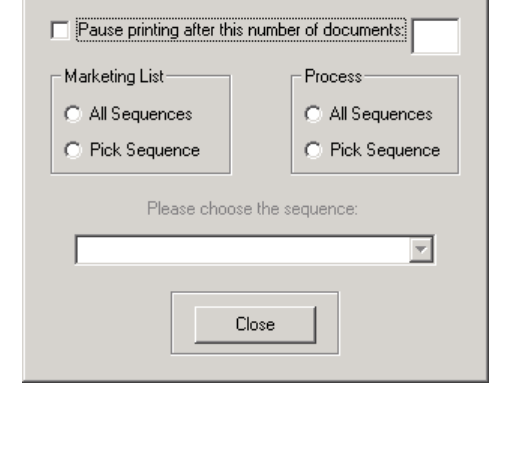

Process date: | Saturday, 8/23/2008

As you process the sequence a message box will appear and you may choose either to rerun the last x number of documents or to continue to move forward with the next x number of documents.

# **Pick Sequence**

To process an individual sequence:

- 1. Select the **Pick Sequence** option button under **Process** in the **Marketing** dialog.
- 2. An option window appears that asks **Do you want to send the documents directly to the printer?**
	- Click **Yes** to send the documents directly to the printer.
	- **No** is not a recommended selection. Depending on your version of Microsoft Word and your individual settings, this selection may open a fresh version of Word for each document quickly overwhelming your system. If you are unsure how your marketing document will actually print, assign Jonathan Sample alone to the Sequence and process for test purposes.
- 3. Select a sequence from the **Please choose the sequence** drop-down list.

### **All Sequences**

To process all sequences:

- 1. Select the **All Sequences** option button under **Process** in the **Marketing** dialog.
- 2. An option window appears that asks **Do you want to send the documents directly to the printer?**
	- Click **Yes** to send the documents directly to the printer.
	- **No** is not a recommended selection. Depending on your version of Microsoft Word and your individual settings, this selection may open a fresh version of Word for each document quickly overwhelming your system. If you are unsure how your marketing document will actually print, assign Jonathan Sample alone to the Sequence and process for test purposes.

### **Printing the Cover Letters**

The Practice Builder Marketing Module prints the cover letters first.

**If you want to use your company letterhead**, it is very important that you load your printer before you process marketing.

Don't worry; you will be given a chance to replace your letterhead with plain paper before you print the phone scripts and/or articles.

**Printing the Phone Scripts** 

If there are phone scripts due to process, you will be notified with the following message: **There are phone scripts to be printed.**

If you want to print the phone scripts, please verify the appropriate paper is loaded once the letters have printed.

Do you want to print the phone scripts?

- Click **Yes** to print the phone scripts.
- Click **No** to skip the phone scripts and print the articles. You may print the phone scripts later using **Rerun Last Marketing Cycle**.

### **Printing the Articles**

After the letters and/or phone scripts have processed a message box will appear. It reads: **There are articles to print.**

If you want to print the articles, please verify the appropriate paper is loaded once the previous printing is completed.

Do you want to prepare the articles now?

- If you want to print the articles, wait for the letters or phone scripts to finish printing, replace letterhead with plain paper in the printer, and click **Yes**.
- If you don't want to print the articles now, click **No**.

You may print them later using Rerun last marketing cycle.

#### **Printing the Envelopes or Labels**

The last step in processing your marketing is printing labels or envelopes.

- 1. Wait until your letters, phone scripts, and/or articles have finished printing.
- 2. Select either the **Envelopes** or **Labels** option button under **Create** in the **Envelopes & Labels** dialog.
- 3. Click **Process**.

*(Note: If you don't wish to print envelopes or labels now, click Cancel. You may print them later using Rerun last marketing cycle.)* 

4. Feed your printer with envelopes or labels.

# **Rerunning the Last Marketing Cycle**

Why would I need to rerun a marketing cycle?

There are typically four causes that may make it necessary to rerun a marketing cycle.

- 1. **Printer Problems** You may encounter problems with your printer that make it necessary to rerun a cycle. The printer may malfunction, jam, or run out of toner before a marketing cycle is completely processed.
- 2. **Data Entry Errors** You may notice, after the marketing cycle has begun processing, that an advisor name or letter close has not been selected for a large number of clients/prospects and/or a large number of letters are printing without this vital information. If this happens, the appropriate data must be entered and the cycle must be rerun.
- 3. **PC Problems** No one can predict when a personal computer will lock up. It can happen at any time. If this happens while processing a marketing cycle, you will have to rerun the cycle.
- 4. **Emergencies** Events may arise that will force you to stop the processing of a marketing cycle before it is finished. You may have to leave the office in a hurry to meet a prospect or take care of some other urgent business.

If the marketing process is interrupted for any reason, you can rerun the entire cycle or start from where you left off.

# **From the Top – Re Running a Cycle**

To rerun an entire marketing cycle from the beginning:

- 1. Open the **Tools** menu; click **Marketing > Rerun Last Marketing Cycle**.
- 2. Select the marketing items to rerun under **Marketing**. You may select one or all of the following:
	- **Letters/Phone Scripts** To reprint the letters and/or phone scripts.
	- **Articles** To reprint the articles.
	- **Envelopes/Labels** To reprint either envelopes or labels.
- 3. Once you've made your selection(s) choose either **Individual Sequence** or **All Sequences** under **Process**.
- 4. Pick a sequence to rerun from the **Please choose a sequence** drop-down list, if

necessary.

- 5. A message will appear asking; **Do you want to send the documents directly to the printer?**
	- Click **Yes** To send the documents directly to the printer without reviewing them first.
	- Click **No** if you wish to review each document in Word before manually sending it to the printer. This works well in Microsoft Word 97. In Word 2000 however, Word will open a fresh version of Word for each document quickly overwhelming your system. If you are using Word 2000 – do not click **No**. Microsoft Word XP allows you to turn off this function (deselect Windows in Taskbar from Tools, Options, View )
- 6. The Letters and/or Phone scripts will print first. If you have selected Letters/Phone Scripts a window will appear with the following message: **Do you want to skip the letters and print the phone scripts?**

In either case, you will be prompted to print phone scripts if they are due.

- 7. Do you want to skip the letters?
	- Click **Yes** to bypass reprinting the letters and print just the phone scripts.
	- Click **No** to reprint both letters and phone scripts.
- 8. The articles print next. If you have selected **Articles** a window will appear with the following message: **Please verify the appropriate paper is loaded to print the articles.**
	- Please press **OK** to continue.

If you reran the letters, and you used company letterhead, it is now time to replace it with plain paper in your printer. Once you have the proper paper loaded click **OK**.

- 9. The envelopes/labels are the last to process. If you have selected Envelope/Labels the Envelopes & Labels window will appear. Select either **Envelopes** or **Labels** under **Create** and click **Process**.
- 10. Load your printer with envelopes or labels.
- 11. Once all selected marketing items have been sent to the printer, you will be notified that "The rerun of marketing is complete." Click **OK**.

### **From Next on the Marketing List**

You don't have to rerun the entire marketing cycle if your printer runs out of toner half way through. You can rerun your last cycle starting from any client/prospect on your marketing list.

1. Open the record for the client/prospect that will be used as the starting point for rerunning the cycle.

- 2. Make note of the client/prospect's six digit Practice Builder Number located on the client/prospect screen.
- 3. Open the **Tools** menu and click **Marketing > Rerun Last Marketing Cycle**. The Rerun Last Marketing Cycle dialog will appear.

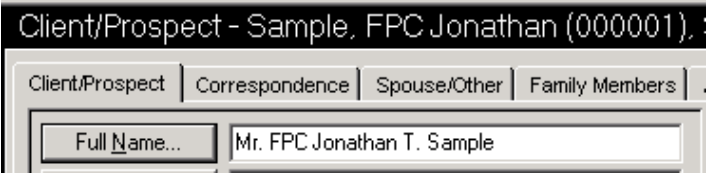

4. Check the **Start with the client/prospect having this Practice Builder #** check box and enter the client/prospect's Practice Builder number in the text field provided.

*(Note: All six client/prospect's Practice Builder Number must be entered.)* 

5. Select the marketing items to reprint under **Marketing** and the sequence(s) to rerun under Process.

*(Note: See Rerunning a Marketing Cycle for more details.)* 

# **Reviewing Services and Results**

# **Dates, Days, and Counts: Understanding How the Marketing Process Works**

There are four variables used by Practice Builder to determine what letter a client should receive in any given week within a marketing sequence:

- Marketing Sequence Name
- Marketing Sequence Start Date
- Marketing Count
- Process Day

When Practice Builder starts up on the seventh day since the last process date, you are prompted to process your marketing. How does Practice Builder know when it is time? As the user of Practice Builder, you determine when the best day to process will be and you set this day accordingly.

For this example we will assume that Monday is the day we process. Monday morning when you turn on your computer, whether or not there is anything to process for the week, when you click "**yes**" the marketing screen opens, and you may decide what to process.

Whether you pick All Sequences or a specific sequence, the idea is the same. Practice Builder will search the database for all clients in the sequence(s) you specified.

Practice Builder examines the Marketing Start Date and Marketing Count for each of these people that are in the sequence(s) specified. The marketing count determines the number of letters that have been sent and the Marketing Start Date is the date the client started in the given Marketing Sequence.

Let's say that Mr. Sample is in the Individual Prospect sequence, and his Marketing Count is 20.

This means that he has had 20 letters sent to him. The next letter sent to him should be the 21st letter in the sequence. If you look at how the marketing sequences are set up, each letter in a sequence has a number of days assigned to it. The first letter is sent out on the 0-day, meaning that as soon as a client is assigned to a sequence, he is sent a letter.

Back to the case of Mr. Sample. His Marketing Count is 20. This means that we shall look at the 21st letter of the Marketing Sequence that he is assigned to and observe the number of days the letter is suppose to be sent out. In the Individual Prospect sequence, the 21st letter is assigned 210 days. 210 days is subtracted from the process day and compared to the difference in days between the process day and the Marketing start date.

This sounds confusing, but again we will use Mr. Sample as an example. Let's say that his Marketing Start Date is 7/12/99. If our process day is Monday, and we come in Monday morning on 2/7/2000, Mr. Sample will receive the 21st letter. This happens because the 21st letter should be sent out 210 days after his Marketing Start Date, and 210 days before 2/7/2000 would be 7/12/99. What if his start date is before 7/12/99 and he has a Marketing Count of 20? This could happen if you didn't process your marketing for a couple of weeks. But don't worry; Practice Builder is smart enough to know this. As long as it has been at least 210 days since the Marketing Start Date he will receive the 21st letter.

However, you may want to change a client's Marketing Start Date or Marketing Count for any given reason. You may want to discuss with Practice Builder Support Staff the effect of the changes you have in mind before you actually make the changes.

Go to **Tools** > **Marketing** > **Display Marketing Counts** and change this information for any given client assigned to a sequence.

### **More about Display Marketing Counts**

The Display Marketing Counts window displays all clients in the database assigned to marketing sequences.

The information displayed here is divided into seven columns.

- 1. The **Last** name of the client/prospect.
- 2. The **First** name of the client/prospect.
- 3. The **Middle** initial of the client/prospect.
- 4. The client/prospect's marketing **Category** (or marketing sequence).
- 5. The client/prospect's marketing **Start** date. This is the date the client/prospect started in the cycle.

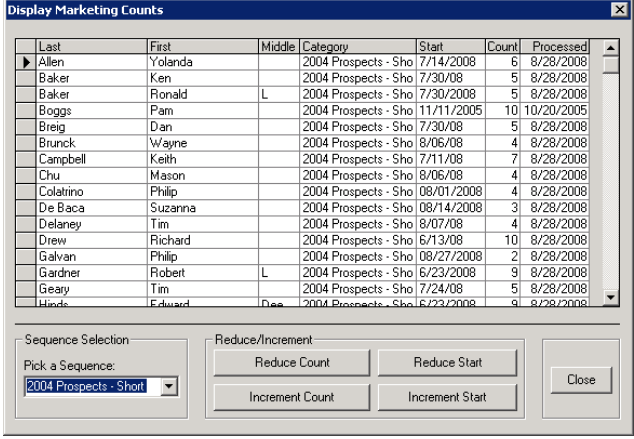

- 6. The client/prospect's marketing **Count**. The count indicates the number of marketing items processed.
- 7. The date on which a marketing item was last processed for the client/prospect.

**Pick Sequence**. You can display only the clients/prospects assigned to a specific sequence by selecting a sequence name from the **Pick Sequence** drop-down list.

**Last Processed**. By selecting **Last Process** from the **Pick Sequence** drop-down list, you can display all clients/prospects contacted with the last marketing cycle.

**Reduce Marketing Counts**. The **Reduce Marketing Count** command button lets you reduce all displayed clients/prospects marketing counts by one.

**Increment Marketing Counts**. The **Increment Marketing Count** command button lets you add one to the marketing counts of all displayed clients/prospects.

#### **Services and Results Dialog**

The Marketing Module's Service and Results dialog helps you to track the effectiveness of your marketing campaigns. It also allows you to produce marketing materials for clients/prospects assigned to a particular sequence that may not be included in the sequence to which they are assigned.

To access the Services and Results dialog:

- 1. Open the **Marketing Module**.
- 2. Click the **Services and Results** command button under **Sequence Details**.

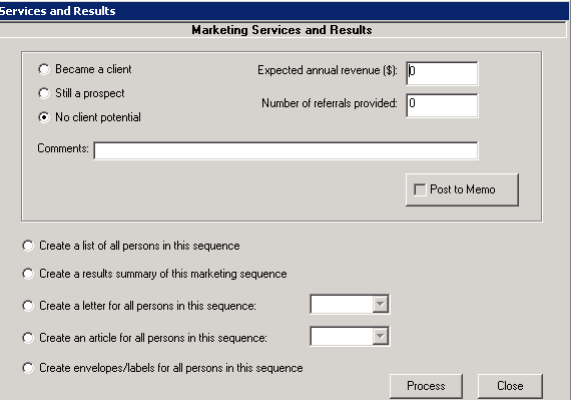

#### **Tracking**

The top half of the Service and Results dialog contains important tracking criteria for the client/prospect you are currently focused on in Practice Builder.

You may choose from three categories:

- Became a client
- Still a prospect
- No client potential

You may also fill in these text fields with the appropriate information:

- Expected annual revenue
- Number of referrals provided

# **Printing a Results Summary**

To produce a report (Results Summary) that contains the above information for all clients assigned to a sequence.

- 1. Open the **Marketing Module**, click **Services and Results**.
- 2. Select the **Create a results summary for this marketing sequence** option button and click **Process**.

The Print Designation dialog will appear.

- Select **Preview** to view the report.
- Select **Print** to send the report directly to the printer.

You may print the report after you preview it by clicking the **Printer Icon** in the **Preview** window.

### **Printing a List of Clients/Prospects in a Marketing Sequence**

To produce a list of clients/prospects assigned to a marketing sequence:

- 1. Click on the **Marketing Module** icon to enter the marketing module.
- 2. Select a sequence from the **Current Sequence** drop-down list.
- 3. Click the **Services and Results** button. This will open the Services and Results window.
- 4. Choose **Create a list of all persons in this sequence** and then click **Process**.
- 5. When prompted with the Print Designation dialog box, you may either click **Preview** or **Print**, then click **OK**.

You may print the document after you preview it by clicking the **Printer Icon** in the **Preview** window.

### **Printing Special Items for All Clients/Prospects Assigned to a Marketing Sequence**

You may want to send your company newsletter to all clients/prospects assigned to a particular sequence and you need labels to get the job done. Or you may want to send them a special letter and article that is not part of the marketing sequence to which they are assigned. In either case, the Services and Results dialog will help you complete the task.

To create a special item for all clients/prospects assigned to a sequence:

- 1. Open the **Marketing Module**.
- 2. Select a sequence from the **Current Sequence** drop-down list.

3. Click the **Services and Results** command button under **Sequence Details**.

To create letters and/or articles:

- 1. Select the items you want to print. You may select the **Create a letter for all persons in this sequence** option button and/or the **Create an article for all persons in this sequence** option button.
- 2. Then pick the document(s) by **File ID** from the drop-down list(s) provided.
- 3. Once you have made your selection(s), click **Process**.

To create envelopes or labels:

- 1. Select the **Create envelopes/labels for all persons in this sequence** option button.
- 2. Click **Process**. The **Envelopes & Labels** window will appear.
- 3. Select either **Envelopes** or **Labels** under **Create**.
- 4. Once you have made your selection, click **Process**.

Note: Include Pod in the name to make it easier to distinguish from normal marketing sequences.

- 1. Select the sequence to copy from the **Choose a sequence to be copied** drop-down list.
- 2. Click **OK**.